## **Aufgabe 1**

Um den Umgang mit Tabellen mit dem Libre Office Writer zu lernen, führt dich dieses Arbeitsblatt durch die Schritte, folgende Tabelle zu erstellen:

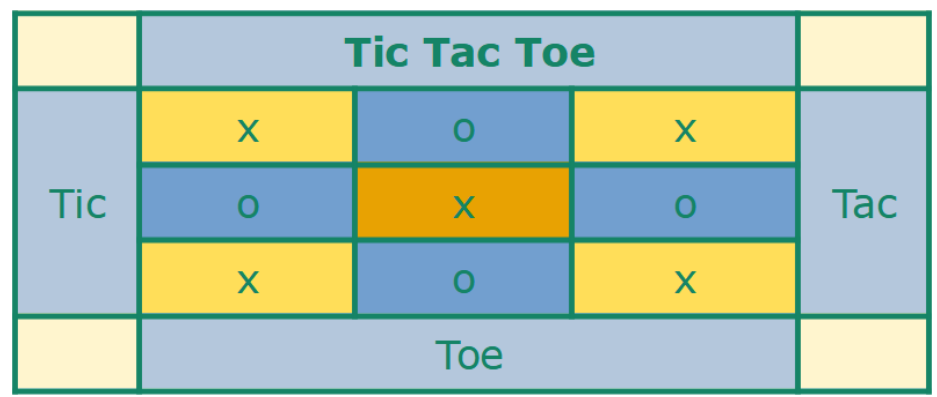

- a) Mit dem Explorer navigiere in deinem Benutzerordner zum Ordner Informatik / Textverarbeitung / Tabellen **Öffne die Datei** Aufgabe 1.odt (sie enthält eine leere Seite).
- b) Richte die Seite im **Querformat** ein: Menü [Format] – [Seitenvorlage]

im Reiter "Seite" wähle "Querformat".

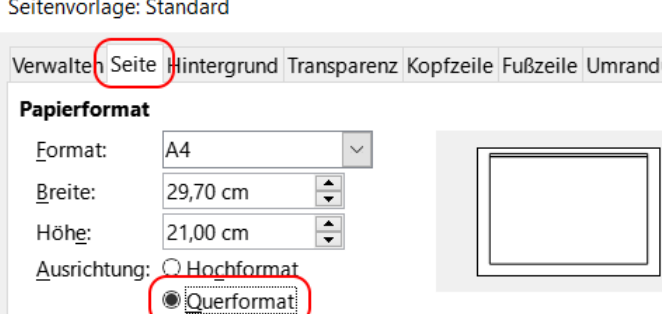

c) **Erzeuge eine neue Tabelle** mit dem Tabellensymbol auf der Standard-Symbolleiste. Ziehe mit der Maus, um die Zeilen und Spalten festzulegen.

Deine Tabelle soll **vier Spalten und drei Zeilen** haben.

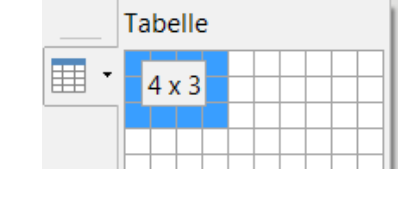

*Zu den Begriffen:*

**Zeilen** gehen von links nach rechts, **Spalten** von oben nach unten. Die einzelnen "Fächer" der Tabelle nennt man **Zelle**.

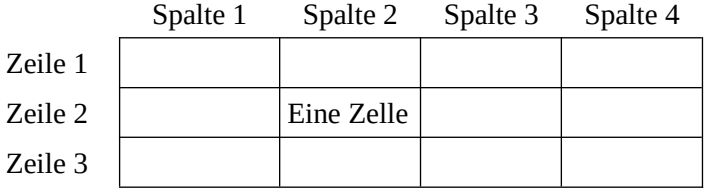

d) Die fertige Tabelle soll fünf Zeilen und fünf Spalten haben.

Klicke auf die Tabelle, so dass sich der **Cursor innerhalb der Tabelle** befindet. Dann erscheint automatisch **unten** im Writer die **Symbolleiste für Tabellen**:

Mit den grünen Symbolen ganz links kannst du Zeilen und Spalten einfügen (und mit den roten entsprechend löschen).

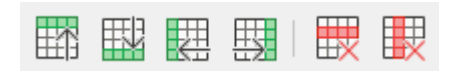

**Füge der Tabelle eine Spalte und zwei Zeilen hinzu**, so dass du eine 5 x 5 – Tabelle erhältst.

e) Die **Breite einer Spalte** kannst du ändern, indem du mit der **Maus** auf die Linie zwischen zwei Spalten klickst und die Linie **ziehst**. Ziehe die linke und rechte Spalte etwas schmaler:

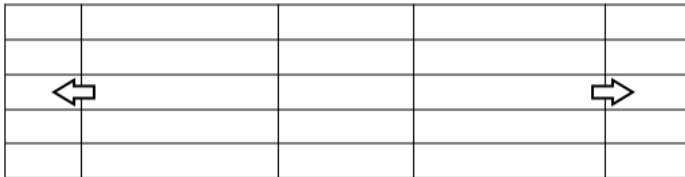

f) Die drei Spalten in der Mitte sind jetzt unterschiedlich breit. Diese mit der Maus genau gleich breit zu ziehen ist kaum möglich. Libre Office hat aber eine Funktion, mehrere Spalten auf die gleiche Breite einzustellen:

**Markiere** mit der Maus die drei Spalten in der Mitte. Sie werden blau eingefärbt. Dann wähle die Funktion "Größe optimieren" → "**Spalten gleichmäßig verteilen"**.

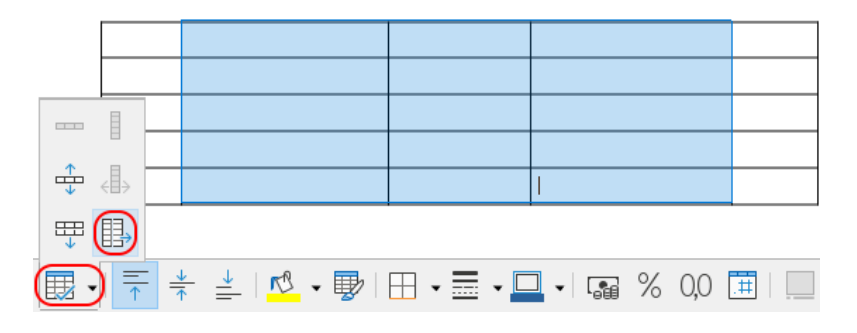

g) Einige der Zellen sollen verbunden werden (siehe Abbildung auf Seite 1). Markiere dazu die zu verbindenden Zellen mit der Maus und klicke auf das Symbol für "**Zellen verbinden**":

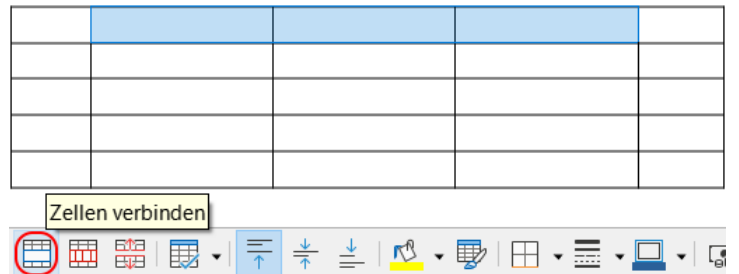

h) Jetzt ist es an der Zeit, die **Texte** in die Zellen einzutragen. Klicke mit der Maus auf die jeweilige Zelle, um den Cursor hineinzusetzen und schreibe folgende Texte hinein:

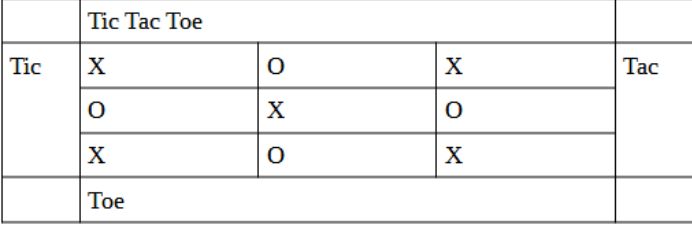

- i) Um die Texte mittig auszurichten, sind zwei Klicks notwendig:
	- 1. horizontal zentrieren ("von rechts nach links")  $\rightarrow$  obere Symbolleiste
		-
- - 2. vertikal zentrieren ("von oben nach unten")  $\rightarrow$  untere Symbolleiste
- 

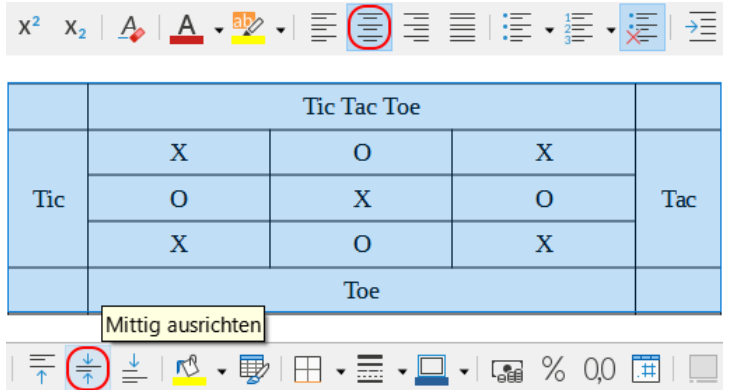

j) Stelle die **Schriftart** auf Verdana, **Schriftgröße** 32 pt und Schriftfarbe "türkis".

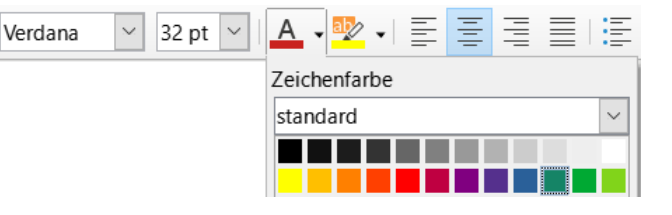

k) Um die **Zellen farbig auszufüllen**, gibt es den Farbeimer (unten auf der Tabellen-Symbolleiste). Färbe die Zellen so, wie in der Abbildung auf Seite 1 zu sehen.

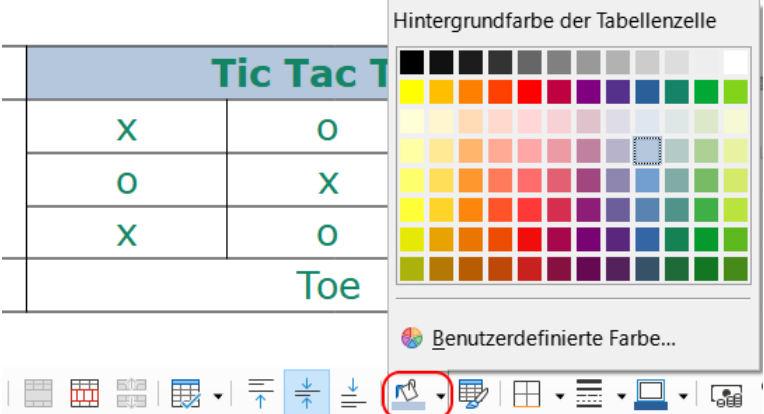

l) Zuletzt bearbeite die **Rahmenlinien** der Tabelle.

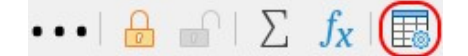

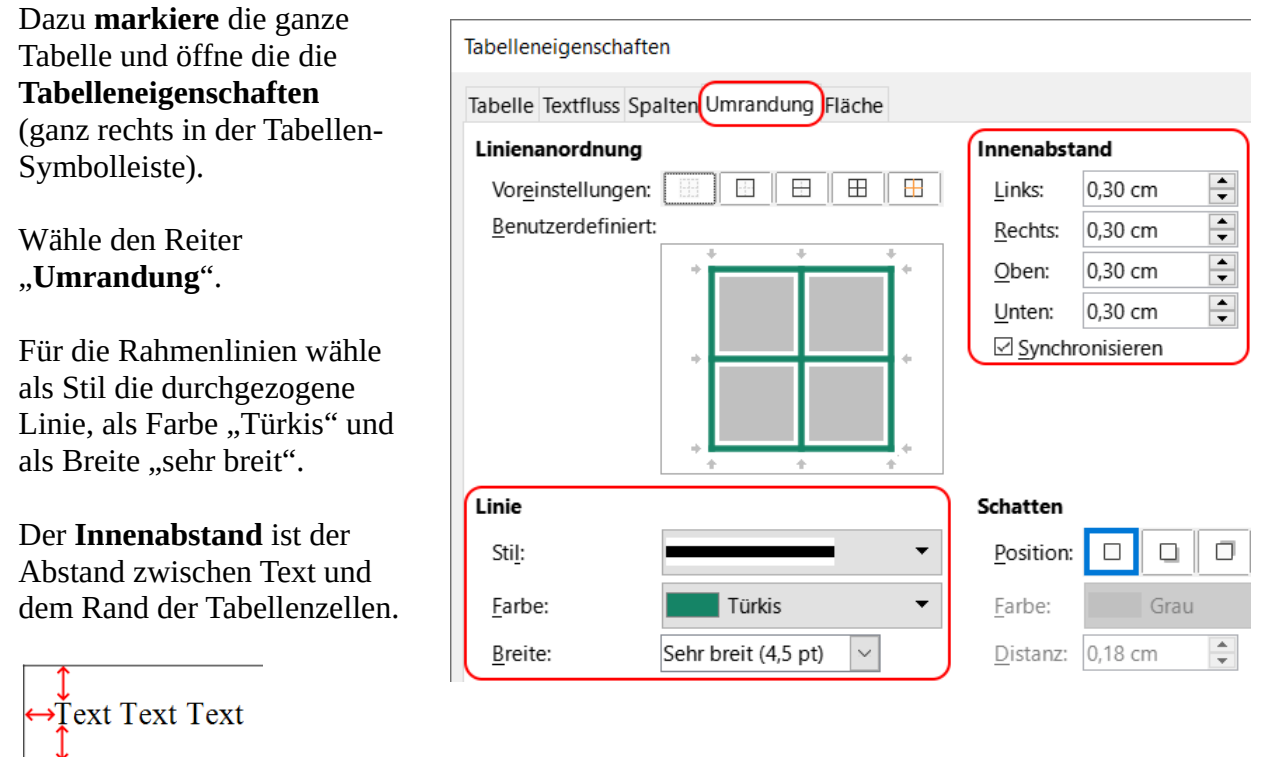

Stelle den Innenabstand auf 0,30 cm.

## **Aufgabe 2**

Gestalte deinen Stundenplan als Tabelle.

- a) Öffne die Datei "Aufgabe 2 Stundenplan.odt" (eine weitere, leere Datei)
- b) Richte die Seite im **Querformat** ein.
- c) Erstelle eine **Tabelle** mit genügend Zeilen und Spalten. Denke an eine Zeile für die Wochentage und je eine Spalte für Nummerierung und Uhrzeiten.
- d) Für die Uhrzeiten wähle eine kleine, für Fächer und Wochentage eine größere **Schrift**.
- e) Stelle den **Innenabstand** und die **Ausrichtung** für den Text ein.
- f) Gestalte die **Rahmen**.
- g) Wähle die **Farben** so, dass jedes Fach eine spezielle Farbe hat. Die Wochentage sollten ebenfalls besonders gestaltet sein.

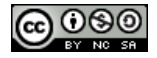